# LUMIKIT

# **LEIA O MANUAL ANTES DE USAR O PRODUTO!**

### **Manual de uso Interface Lumikit PRO X1**

© 2015 Lumikit Sistemas para Iluminação

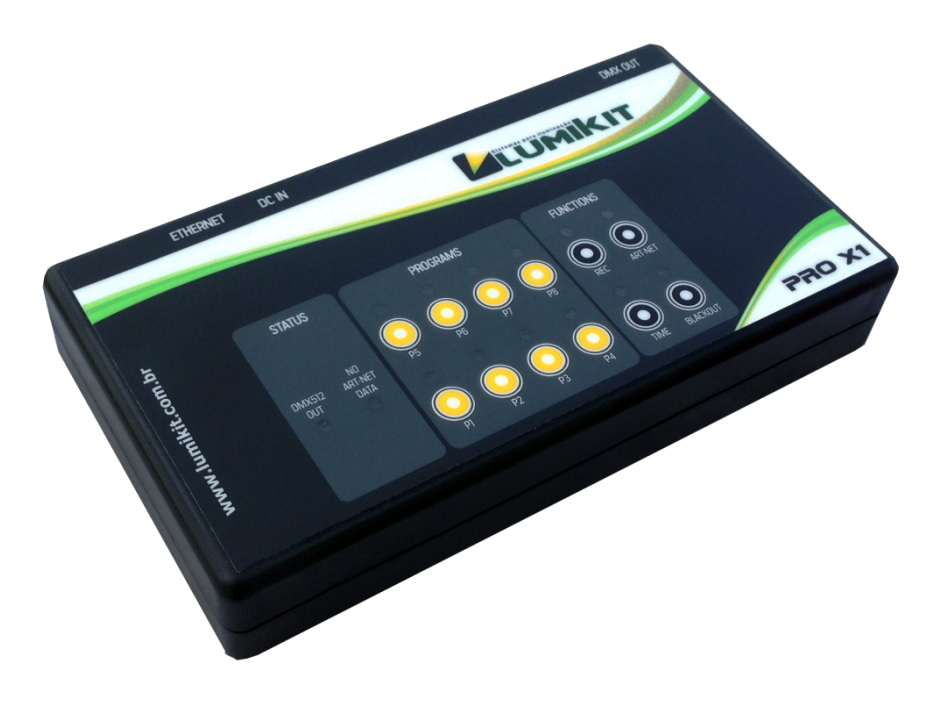

**O** cabo de rede fornecido com a interface é do tipo direto, se a interface for ligada diretamente em computadores mais antigos, talvez seja necessário utilizar um cabo crossover.

**A fonte de alimentação fornecida é de 5V/500mA com conector J4 2,5mm. Qualquer tensão diferente dessa causará a queima imediata da interface, problema que não é coberto pela garantia.**

rev.2-14/03/2019

#### **SUMÁRIO**

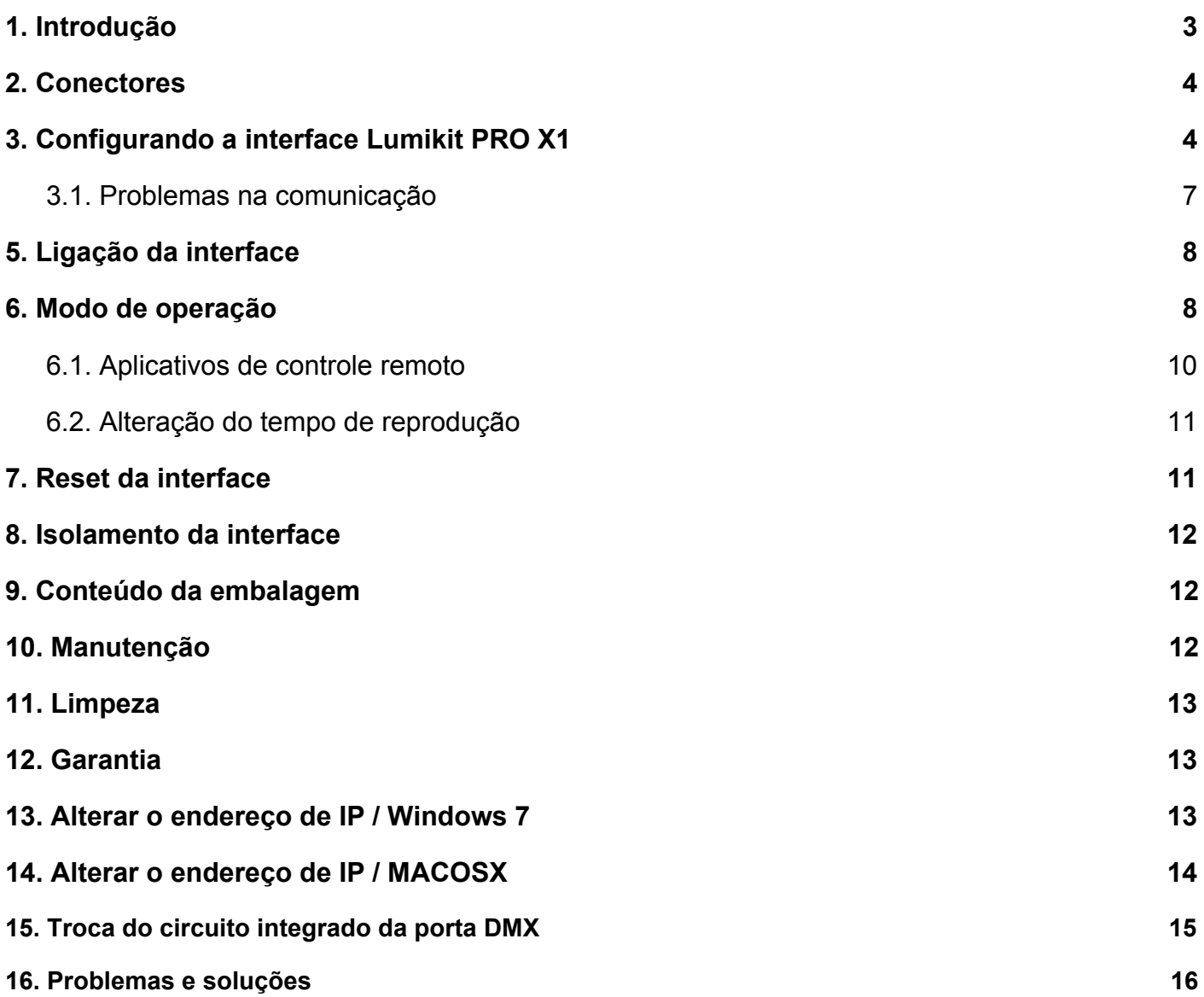

# <span id="page-2-0"></span>**1. Introdução**

A interface Lumikit PRO X1 é a solução ideal para quem tem a necessidade de controlar a iluminação sem ter o computador conectado na interface.

A interface Lumikit PRO X1 tem memória interna e é possível gravar sequencias que foram criadas dentro dos softwares de luz e depois reproduzi-las sem ter o computador conectado a interface. Esta memória interna é dividida em 8 bancos de memória, chamados de "Programas".

É compatível com o protocolo Art-Net utilizado pela maioria dos softwares de iluminação. Como utiliza cabo de rede, a interface pode ficar a uma grande distância do computador, também é possível ligar a interface a um roteador wireless, dessa forma funcionando sem fio. Possibilita também a ligação de várias interfaces na mesma rede.

A configuração da interface é feita pelo software Lumikit SHOW, Lumikit LED ou aplicativos disponíveis para iPhone e Android.

Características:

- Configuração simplificada pelos softwares Lumikit SHOW, Lumikit LED ou aplicativos para iPhone e Android;
- Pode ser utilizada com roteadores wireless:
- Permite que sejam ligadas várias interfaces na rede;
- Dimensões (AxLxC) 3,6x19x10,3 cm;
- Peso 350gr (750gr com embalagem);
- Caixa plástica com plugues para conexão da fonte externa, sinal DMX e rede ethernet na parte traseira;
- Fonte de alimentação bivolt (115/220V) externa, com saída de 5V/500mA plugue J4 2,5 mm;
- Isolação de 1500Vrms entre a entrada de rede e o circuito lógico;
- Isolação de 2500Vrms entre o circuito lógico e o circuito de saída DMX;
- 1 saídas DMX padrão RS485;
- 14 a 18 FPS (frames por segundo) com 512 canais DMX em cada saída DMX;
- Memória dividida em 8 bancos, com 1.015 cenas cada. Gravação é feita a 17 FPS. Aprox. 1 minuto de gravação em cada banco;
- Art-Net versão 14;
- Compatível com os pacotes Art-Net do tipo: ArtDMX, ArtPool, ArtPollReply, ArtIpProg, ArtIpProgReply, ArtAddress;

### <span id="page-3-0"></span>**2. Conectores**

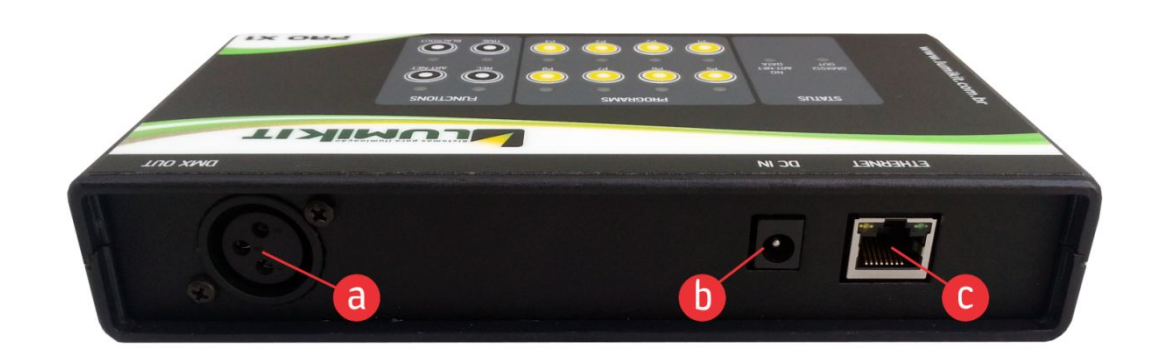

- a: saída DMX;
- b: conector de alimentação 5V x 500mA J4 2,5mm;
- c: conector de rede Ethernet:

### <span id="page-3-1"></span>**3. Configurando a interface Lumikit PRO X1**

Antes de começar a configuração certifique-se que existe uma ligação com cabo de rede entre a placa de rede do computador e a interface. Podem ser utilizados switches ethernet permitindo mais interfaces ligadas ao mesmo computador e/ou access points/roteadores para fazer a comunicação wireless com a interface.

Se não souber qual endereço IP está configurado na interface faça o RESET da interface (capítulo 6), esse procedimento recupera os valores IP e outras configurações de fábrica. O IP padrão configurado na interface é 192.168.0.30.

**Verifique também se o número IP da sua placa de está na mesma classe de rede que o número IP que está configurado na interface, exemplo: se a interface estiver com o IP 192.168.0.30, a sua placa de rede utilizada para comunicar com a interface deve ter um IP 192.168.0.???variando de 1 até 254 (menos 30). Senão não será possível fazer a comunicação com a interface.** A interface a placa de rede devem ter o mesmo número de máscara de sub-rede. Verifique o capítulo 13 (Windows 7) e capítulo 14 (MACOSX) para mais explicações.

Para verificar se a comunicação com a interface está funcionando, basta no prompt de comando, digitar *ping 192.168.0.30* (ou o endereço IP configurado na interface se este foi alterado):

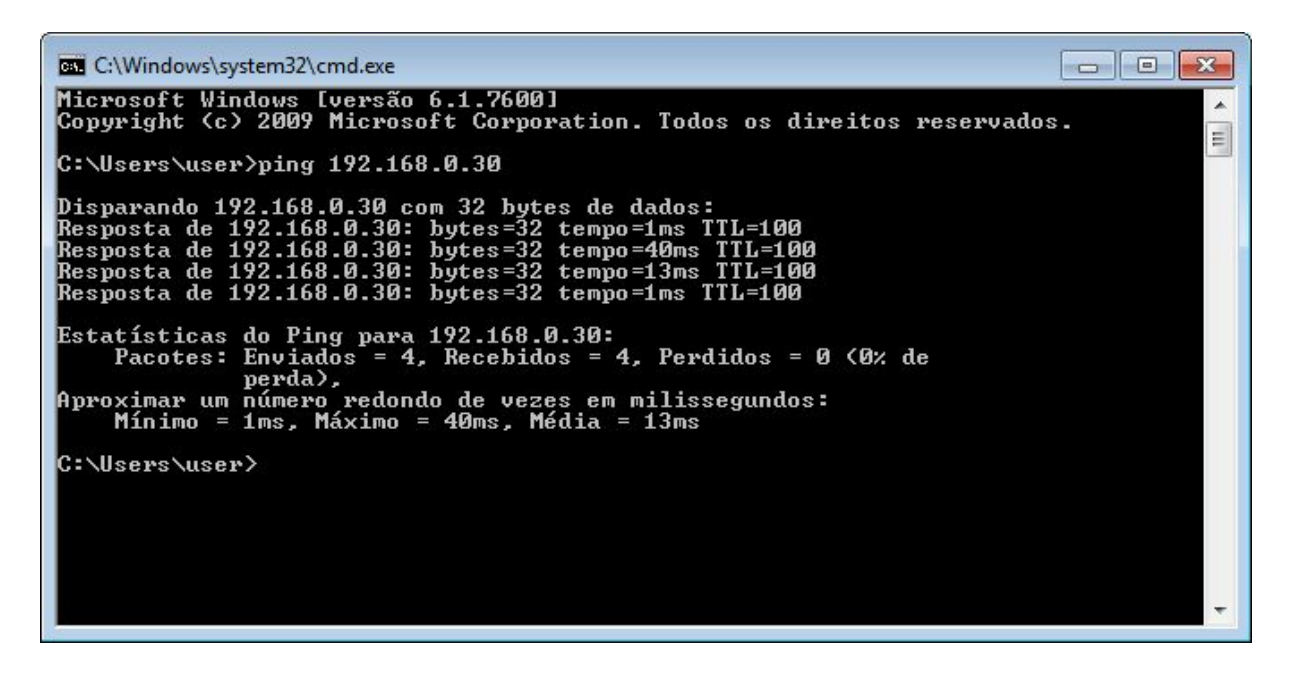

Dentro do software Lumikit SHOW ou Lumikit LED, dentro da configuração de interfaces (botão INterfaces), clique no botão "Configurar interfaces Art-Net", e será mostrada esta janela:

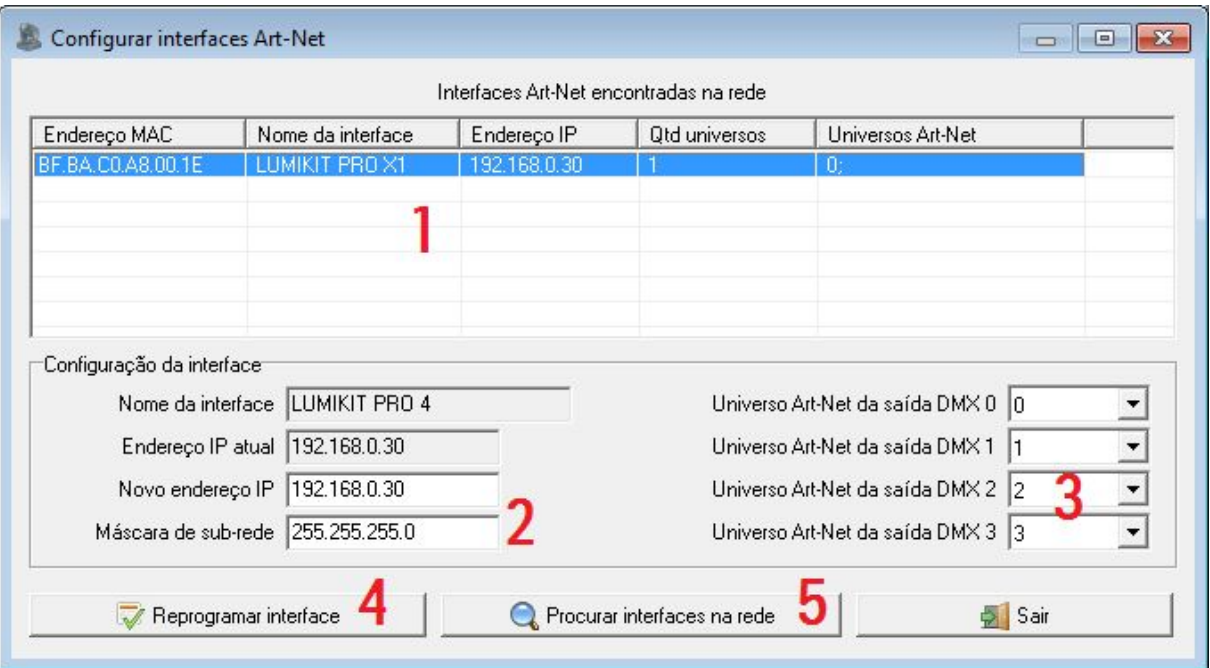

Na lista (1) serão mostradas as interfaces encontradas na rede, se nenhuma interface aparecer, verifique os possíveis problemas na comunicação (veja o próximo capítulo) e depois clique em "Procurar interfaces na rede" (5).

Nesta lista será mostrado:

- endereço MAC da interface, que não pode ser alterado;
- nome da interface, que não pode ser alterado;
- endereço IP, é o endereço que identifica a interface e permite a comunicação com o computador. Por padrão é 192.168.0.30 para primeira interface, caso venham a ser utilizadas mais interfaces na mesma rede utiliza 192.168.0.31, 192.168.0.32 e assim por diante. É importante lembrar que nem todos os softwares de luz permitem uso de endereços IP que não comecem com 2 (ex: 2.0.0.100) ou com 10 (ex: 10.0.0.100). Nesse caso configure endereços IP compatíveis com o software de luz;
- quantidade de universos, que representa a quantidade de saídas DMX presentes na interface;
- universosArt-Net, mostra em que universo Art-Net a interface está configurada;

Ao selecionar uma interface na lista (1), será mostrado a máscara de sub-rede [\(http://pt.wikipedia.org/wiki/Subrede\)](http://pt.wikipedia.org/wiki/Subrede) nos campos de edição, utilize a máscara de acordo com a classe do endereço IP utilizado, exemplo: IP: 2.0.0.XXX, máscara: 255.0.0.0; IP 192.168.0.XXX, máscara: 255.255.255.0;

Nestes campos é possível configurar um novo IP e nova máscara de sub-rede (2) além de definir quais os universos Art-net que serão utilizados pelas saídas DMX (3);

Após fazer as alterações necessárias clique em "Reprogramar interface" (4) e siga as instruções que serão mostradas na tela:

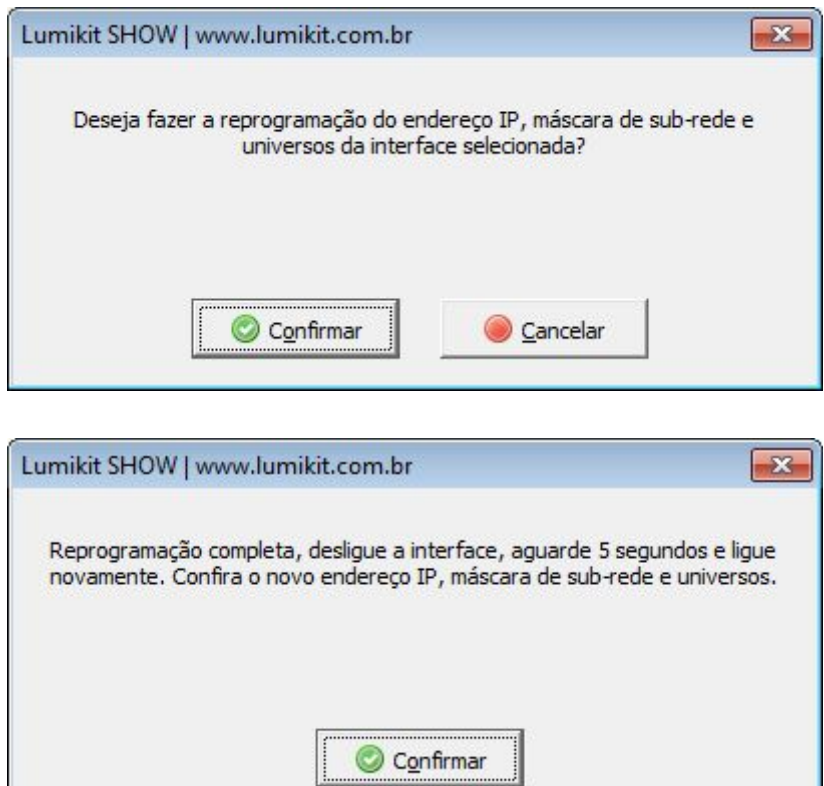

Para configurar a interface dentro do software Lumikit SHOW ou Lumikit LED utilize o botão "Auto" (1):

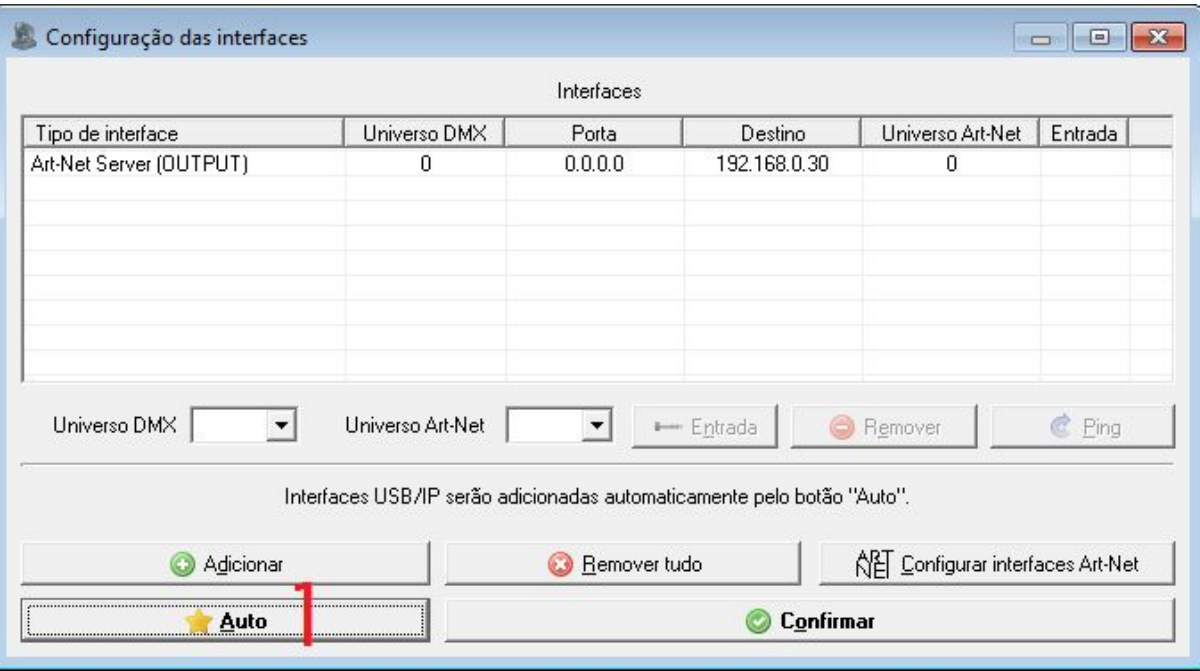

#### <span id="page-6-0"></span>**3.1. Problemas na comunicação**

Caso você não consiga fazer a comunicação inicial com a interface, verifique os seguintes itens:

- Se a fonte está ligada corretamente e a interface ligada;
- O LED DMX512 deverá piscar rapidamente quando a interface estiver ligada, caso contrário entre em contato com o suporte;
- A ligação do cabo de rede da interface com o computador está correta;
- Se o adaptador de rede do computador onde a interface está conectada, está ativo;
- Talvez o seu computador seja de um modelo mais antigo, nesse caso utilize um cabo de rede do tipo crossover;
- Se estiver utilizando um roteador, verifique a configuração do mesmo, conecte a interface diretamente no computador para ter certeza de seu funcionamento;
- Caso ainda não seja possível a comunicação com a interface, faça um RESET da interface (capítulo 6), configure o adaptador de rede para o IP 192.168.0.1 e tente novamente;
- Se estiver utilizando o Windows, desligue o firewall.

### <span id="page-7-0"></span>**5. Ligação da interface**

A ligação da interface Lumikit PRO X1 é simples:

- As saídas DMX podem ser ligadas diretamente aos aparelhos de luz que serão controlados, também pode ser utilizado um splitter ou buffer no sinal DMX caso sejam ligados mais que 32 aparelhos de luz em uma saída DMX;
- A alimentação vem de uma tomada de força, a fonte de alimentação funciona com 115V ou 220V não é necessário selecionar a tensão pois a fonte é automática;
- A conexão ethernet:
	- o pode ser ligada diretamente a placa de rede do computador por um cabo;
	- o pode ser ligada a um switch ethernet no caso de mais interfaces ou outros dispositivos na mesma rede;
	- o pode ser ligado a um access point (wireless) permitindo assim a comunicação sem fio;

Exemplo de uma ligação de 2 interfaces na mesma rede:

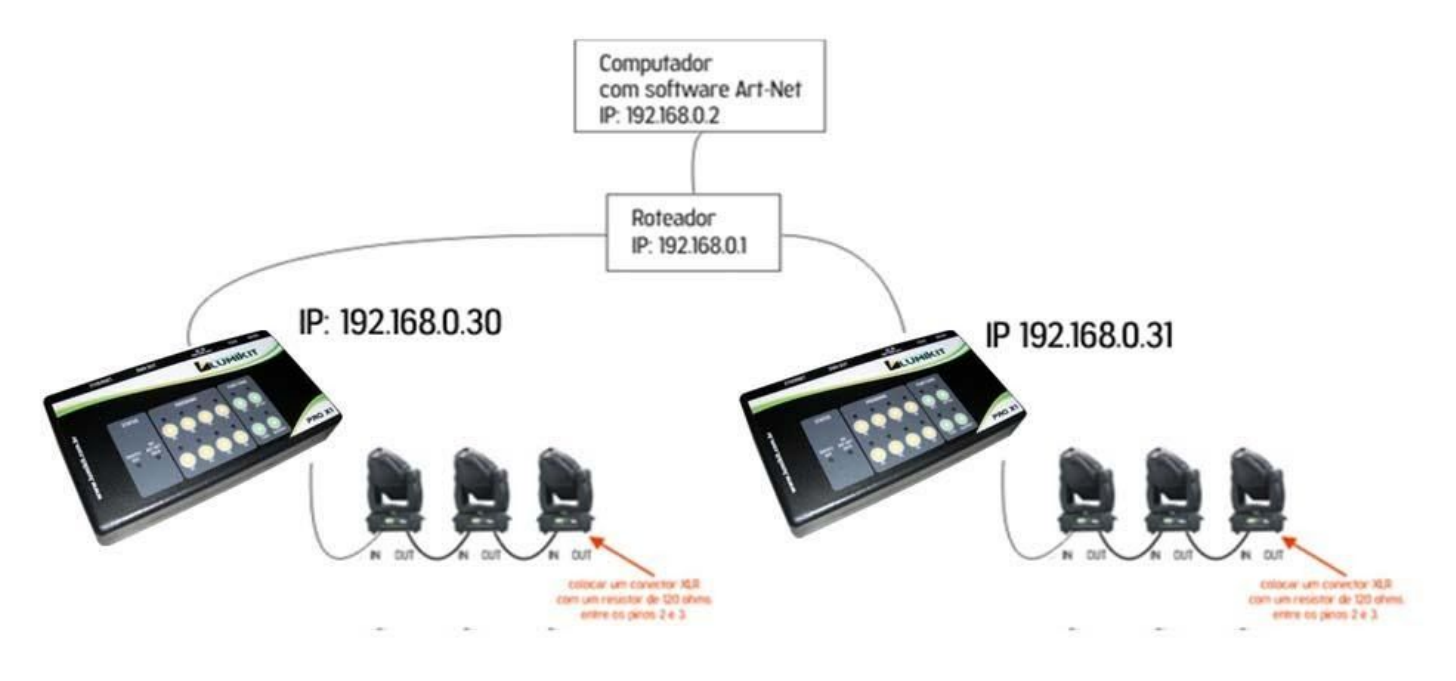

Observe que a segunda interface esta com o endereço IP diferente da primeira interface, sempre use endereços diferentes.

O computador esta na mesma classe de rede que as interfaces (no caso classe C - 192.168.XXX.XXX).

### <span id="page-7-1"></span>**6. Modo de operação**

Toda a operação da interface é feita pelo painel, que possui 12 botões e 14 LEDs indicadores, esses botões e LEDs estão divididos em 3 seções, "STATUS" – que indica o funcionamento da interface, "PROGRAMS" – que dá acesso aos 8 programas armazenados na memória da interface e "FUNCTION" – que aciona as funções da interface.

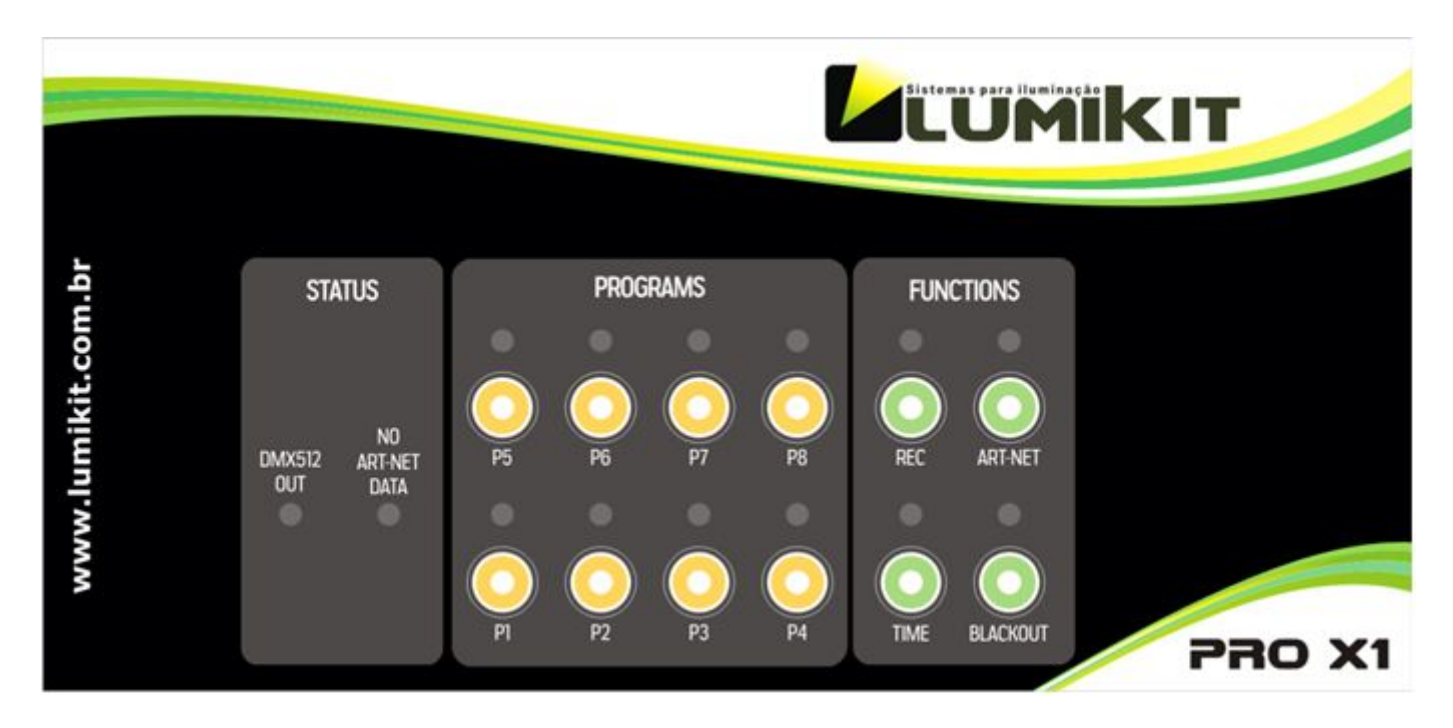

**LED DMX512 OUT** – no funcionamento normal, após ligar a interface, este LED deverá piscar rapidamente, cada vez que o LED pisca, indica que foi enviado um pacote DMX pela saída DMX da interface;

**LED NO ART-NET DATA** – este LED indica que a interface não está recebendo nenhum pacote Art-Net pela rede, pode indicar um problema na rede, ou na configuração do software no computador. Observe que esta interface possui memória interna então não necessariamente precisa estar conectada a algum software para seu funcionamento;

**Botões/LEDs P1 – P8** – selecionam o programa que foi previamente gravado;

**Botão/LED REC** – permite a gravação dos programas. Para gravar um novo programa, pressione o botão REC, nesse momento os LEDs ART-NET, P1 a P8 começam a piscar, então deve se pressionar o botão correspondente a qual banco de memória será gravado o sinal recebido pela interface. Para cancelar basta pressionar o botão ART-NET. A gravação encerra automaticamente quando a memória do banco estiver completamente cheia ou quando o botão REC for pressionado;

**Botão/LED ART-NET** – coloca a interface no modo Art-Net, neste modo a interface funciona como um interface normal sem memória, a saída DMX é controlada pelo software de iluminação;

**Botão/LED TIME** – quando a interface estiver reproduzindo algum dos 8 programas internos, é possível selecionar o tempo de troca entre as cenas, para isso existe o LED indicador:

- LED TIME apagado = programa é reproduzido 50% mais rápido;
- $\bullet$  piscando 1x = velocidade normal conforme foi gravado;
- piscando 2x = 1/2 (metade) da velocidade de gravação;
- piscando 3x = 1/5 da velocidade de gravação;

piscando  $4x = 1/10$  da velocidade de gravação.

**Botão/LED BLACKOUT** – quando acionado a saída DMX será zerada e o LED BLACKOUT piscará.

#### <span id="page-9-0"></span>**6.1. Aplicativos de controle remoto**

A interface também poderá ser controlada via aplicativo para Android, nesse caso a interface deverá estar conectada via cabo de rede a um access point ou roteador wireless. Da mesma forma o iPhone ou Android deverá estar conectado via wireless no mesmo access point ou roteador wireless.

O aplicativo pode ser baixado gratuitamente no Google Play (Android), pelo nome Lumikit PRO X RC.

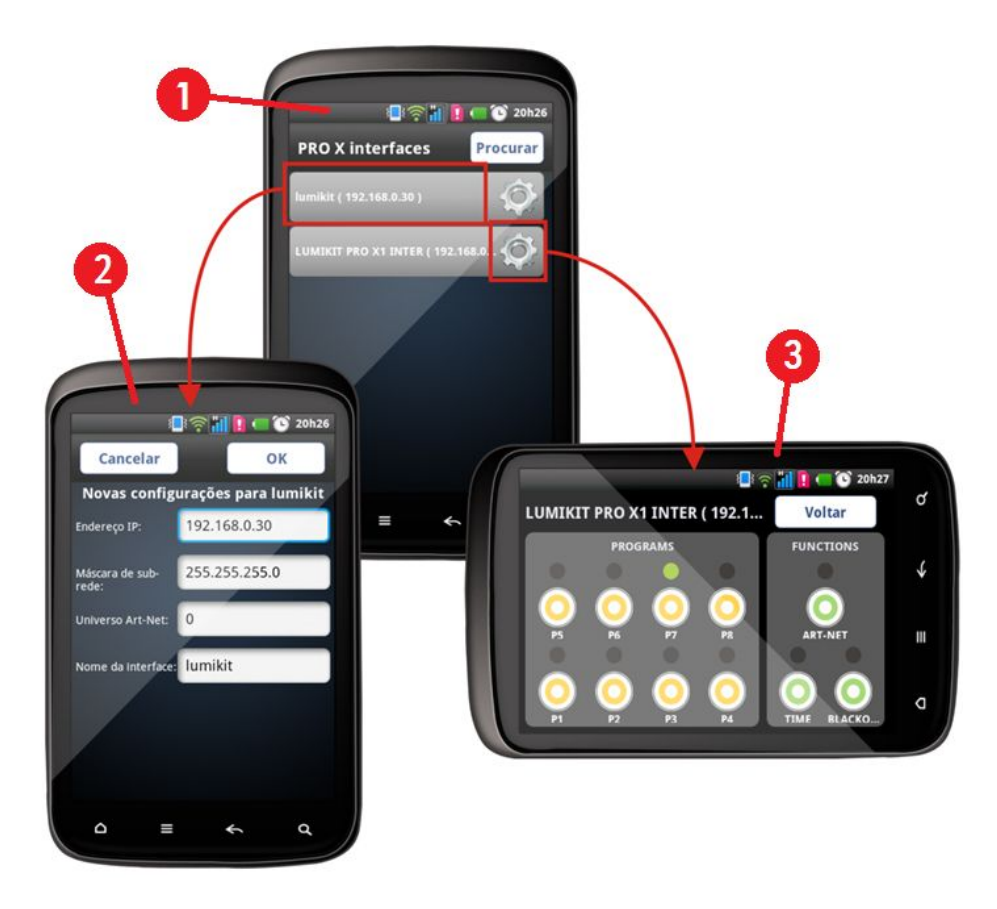

Na tela inicial do aplicativo é mostrada uma lista (1) com as interfaces encontradas na rede. Se a interface não for mostrada, toque no botão Procurar, se mesmo assim não for mostrada, verifique se o tanto o dispositivo móvel como a interface estão na mesma rede.

Ao clicar sobre a engrenagem do lado direito na lista, será mostrada uma tela de configuração (2), pode ser configurado um novo IP, Máscara de sub-rede, universo Art-Net e nome da interface, para reprogramar os parâmetros da interface basta clicar sobre o OK.

Ao clicar sobre o nome da interface na lista, será mostrada a tela (3), que possui os mesmos botões presentes na interface, com exceção do botão REC, a gravação só poderá ser acionada diretamente na interface.

#### <span id="page-10-0"></span>**6.2. Alteração do tempo de reprodução**

Atenção só altere este tempo se for necessário; a gravação sempre será feita a 17 FPS.

O tempo padrão de gravação e reprodução da interface X1 é de 17 FPS (frames por segundo), como cada banco de memória pode gravar 1.015 cenas DMX, cada banco tem capacidade para aproximadamente 1 minuto de gravação e reprodução.

Caso seja necessário mais tempo ou menos tempo, esse tempo poderá ser alterado, da seguinte forma:

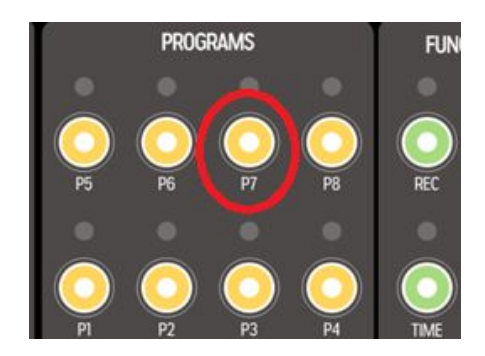

- 1. desligue a alimentação da interface;
- 2. mantenha o botão P7 pressionado;
- 3. ligue a interface, mantendo o botão P7, ao soltar o botão os LEDs P1, P2, P3 e P4 estarão acesos;
- 4. pressione um dos 4 botões para escolher o tempo de reprodução:

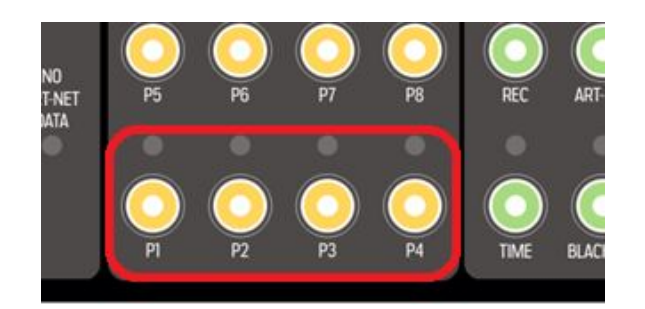

- $\bullet$  P1 = 34 FPS; total de 30 segundos em cada banco;
- $P2 = 17$  FPS; total de 1 minuto em cada banco;
- $\bullet$  P3 = 9 FPS; total de 112 segundos (1,9 minutos) em cada banco;
- P4 = 2 FPS; total de 508 segundos (8,4 minutos) em cada banco;

#### <span id="page-10-1"></span>**7. Reset da interface**

**O Reset da interface não apaga o conteúdo dos 8 programas gravados.**

Para restaurar as configurações originais de fábrica deve ser feito o reset da interface. Os valores restaurados serão:

- Endereço IP: 192.168.0.30
- Mascara de rede: 255.255.255.0
- Saída DMX 0: Universo Art-Net 0:
- Nome da interface: LUMIKIT PRO X1
- OS BANCOS DE MEMÓRIA NÃO SERÃO APAGADOS!

O reset é feito da seguinte forma:

- 1. desligue a interface;
- 2. mantenha o botão ART-NET pressionado;
- 3. ligue a interface, mantendo o botão ART-NET pressionando por pelo menos 10 segundos;
- 4. solte o botão ART-NET e a interface ligará novamente com as configurações originais de fábrica.

#### <span id="page-11-0"></span>**8. Isolamento da interface**

**C** Todas as interfaces Lumikit possuem isolamento com acoplador óptico na saída do circuito lógico.

A interface possui uma isolação de 1500 Vrms com o cabo de rede, conforme prevê a norma, esta isolação é feita pelo transformador existente dentro do conector RJ45.

Recomendamos utilizar instalações com aterramento.

Problemas que podem ser causados pela falta de aterramento:

- interface desconecta aleatoriamente;
- aparelhos podem receber sinais DMX aleatórios;
- BAIXA SEGURANÇA PARA O OPERADOR: RISCO DE CHOQUE ELÉTRICO!

Veja mais sobre aterramento na internet: [http://pt.wikipedia.org/wiki/Terra\\_\(eletricidade\)](http://pt.wikipedia.org/wiki/Terra_(eletricidade))

#### <span id="page-11-1"></span>**9. Conteúdo da embalagem**

- Interface Lumikit PRO X1;
- Cabo de força;
- Cabo de rede tipo direto;

# <span id="page-11-2"></span>**10. Manutenção**

Não existem peças internas que possam ser substituídas pelo cliente. Apenas os CIs das saídas DMX podem ser substituídos por técnicos. No caso de problemas recomendamos entrar em contato com a Lumikit para os procedimentos de manutenção.

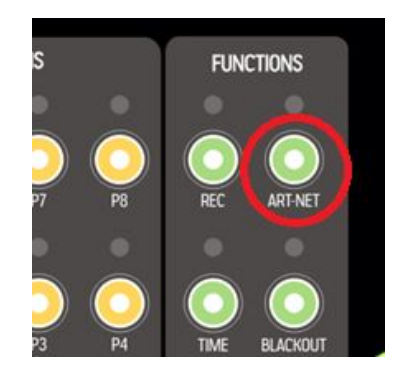

# <span id="page-12-0"></span>**11. Limpeza**

Ao limpar a interface, lembre-se de desconectá-la da linha DMX, do computador e da rede elétrica. A interface pode ser limpa com um pano levemente umedecido.

Aguarde secar totalmente para ligar os cabos na interface novamente.

### <span id="page-12-1"></span>**12. Garantia**

A interface Lumikit PRO X1 tem garantia de 12 meses. O cabo de rede e os circuitos integrados de saída não são cobertos pela garantia, pois dependem das instalações do cliente.

**A fonte de alimentação fornecida é de 5V/500mA com conector J4 2,5mm. Qualquer tensão diferente dessa causará a queima imediata da interface, problema que não é coberto pela garantia.**

### <span id="page-12-2"></span>**13. Alterar o endereço de IP / Windows 7**

Para fazer a comunicação inicial com a interface, configure o adaptador de rede de seu computador para o IP 192.168.0.30, pois este IP é da mesma classe do IP que vem configurado na interface de fábrica 192.168.0.30, veja abaixo passo a passo como fazer a configuração do IP no Windows 7:

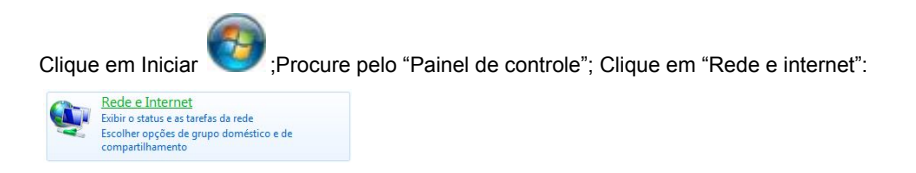

Clique em "Central de rede e compartilhamento":

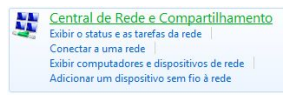

No lado esquerdo, clique em "Alterar as configurações do adaptador":

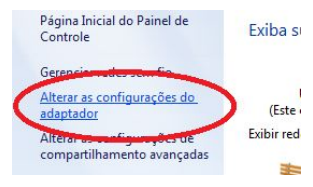

Procure por "Conexão local", clique com o botão direito do mouse e no menu selecione "Propriedades":

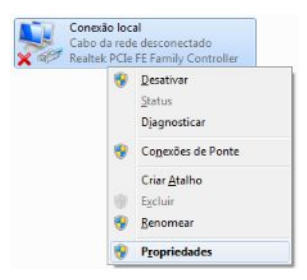

Na lista selecione "Protocolo TCP/IP Versão 4 (TCP/IPv4)", e clique em propriedades:

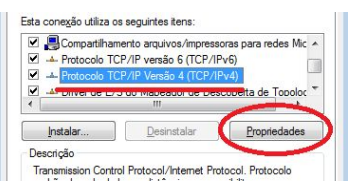

Selecione "Usar o seguinte endereço IP:"; Preencha o campo "Endereço IP:" com "192.168.0.1"; Preencha o campo "Máscara de sub-rede:" com "255.255.255.0":

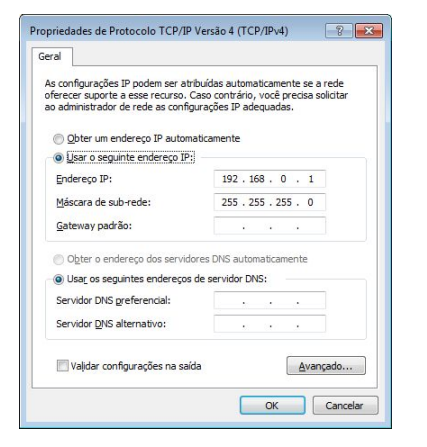

Confirme todas as janelas pelo botão "OK";

Quando chegar nas "Conexões de rede", desative todas as outras conexões para evitar que o software tente conectar por outra porta onde a interface não está conectada.

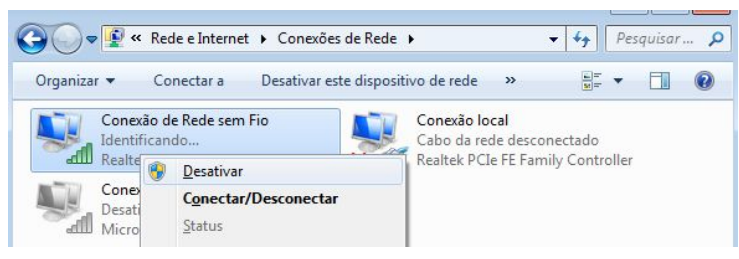

Caso você precise utilizar outro adaptador de rede junto com a interface, dentro do software Lumikit SHOW ou Lumikit LED informe por qual placa de rede que deve ser feita a conexão, informando o IP do adaptador.

#### <span id="page-13-0"></span>**14. Alterar o endereço de IP / MACOSX**

Para fazer a comunicação inicial com a interface, configure o adaptador de rede de seu computador para o IP 192.168.0.30, pois este IP é da mesma classe do IP que vem configurado na interface de fábrica 192.168.0.30, veja abaixo passo a passo como fazer a configuração do IP no MACOSX:

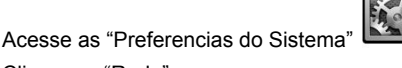

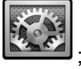

Clique em "Rede":

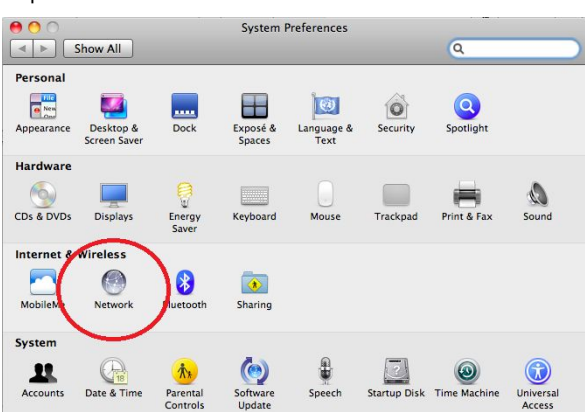

Na lista selecione "Ethernet"; Preencha o campo "Endereço IP:" com "192.168.0.1" e "Máscara de sub-rede:" com "255.255.255.0":

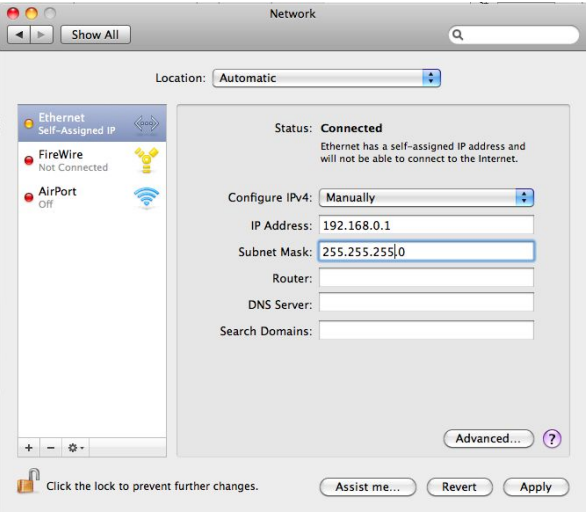

Digite "ping 192.168.0.30" no Terminal para verificar se a comunicação está funcionando. Desligue o Air-Port se não conseguir estabelecer comunicação com a interface.

#### <span id="page-14-0"></span>**15. Troca do circuito integrado da porta DMX**

Após abril/2019 a interface PRO X1 acompanha 1 circuito integrado extra para reposição, esse circuito integrado é responsável por fazer a comunicação DMX em alguns casos esse circuito integrado pode queimar, isso pode ocorrer quando:

- Receber uma descarga de energia eletrostática ou outro tipo com tensão muito superior à tensão suportada pela proteção (por exemplo: encostar com os dedos nos contatos do cabo, conectar os cabos DMX com a interface e aparelhos ligados, receber energia AC na entrada DMX, raios e descargas elétricas);
- Uso de cabos inadequados (uso de cabos de energia elétrica (como o PP) e áudio (de microfone) não são recomendados por terem características elétricas diferentes, para o correto funcionamento o cabeamento deve ser para sinal digital conforme indicado neste manual de uso);

No caso de queima (não haverá mais sinal na saída) o mesmo deverá ser substituído, poderão ser usados os circuitos integrados código: SN75176BP ou SN75176AP, verifique o modelo usado na interface, esse circuitos integrados também podem ser encontrados em lojas de componentes eletrônicos ou adquiridos em lojas virtuais pela internet.

Lembrando que quando o circuito integrado queimar, deve ser verificado o cabeamento pois apenas substituir por um novo, provavelmente vai resultar na queima do novo circuito integrado.

Ao fazer a troca observe a posição do componente, ele tem uma marcação em um dos lados.

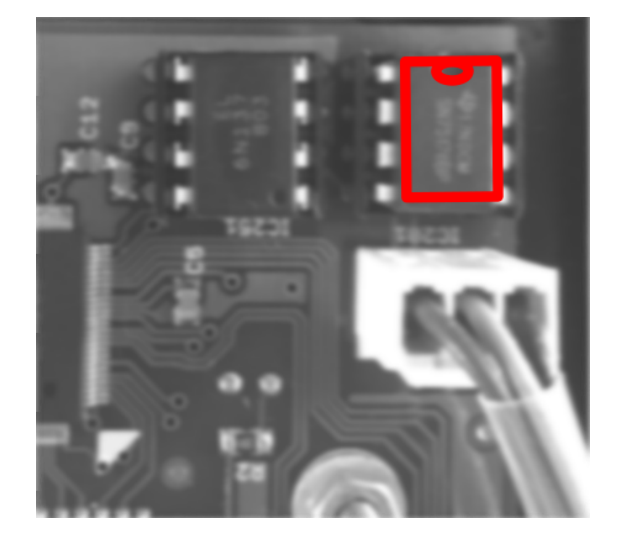

#### <span id="page-15-0"></span>**16. Problemas e soluções**

Abaixo uma lista de problemas e possíveis soluções:

P: Quando clico em "Auto" na configuração de interfaces do software Lumikit SHOW ou LED a interface não aparece, *a interface está ligada, o LED "DMX512 "está piscando e o LED "NO ART-NET DATA" está aceso.*

S: Verifique se a interface Lumikit PRO X1 está respondendo, fazendo um PING para o IP da interface. Se a interface não responder ao ping, também não será encontrada pelo software (no capítulo 3 deste manual ou nos vídeos explicativos sobre a instalação é mostrado como fazer um ping). Esse problema pode ser causado pelos seguintes fatores:

- O cabo de rede utilizado é incompatível, nesse caso nenhum LED do conector de rede da interface estará aceso ou piscando: é fornecido um cabo de rede do tipo direto, se o seu computador for mais antigo precisará utilizar um cabo tipo "cross" encontrado em lojas de informática;

- O computador ou interface estão utilizando endereços IP incompatíveis, caso você não tenha muita experiência com redes de computador, utilize o IP 192.168.0.1 no computador e o IP 192.168.0.30 na interface ou peça auxílio a quem tenha mais experiência com redes;

- Utilize IP fixos, mesmo utilizando um roteador com servidor DHCP as vezes o computador não consegue receber o pacote de retorna da interface, nesse caso utilize um IP fixo.

- Desligue outros adaptadores de rede;

- Se estiver utilizando WINDOWS verifique o firewall, inicialmente desligue o firewall totalmente, se funcionar crie uma regra para os softwares Lumikit.

#### *P: A interface não liga.*

S: Caso a interface não ligue, verifique se a fonte está conectada corretamente, usar uma fonte com tensão diferente vai causar a queima imediata do circuito que não é coberta pela garantia.

#### *P: Ao ligar a interface, o LED "DMX512" não pisca e outros LEDs da interface estão ligados.* S: A interface deverá ser enviada para a Lumikit para passar por manutenção.

#### *P: A saída DMX não está mais funcionando.*

S: Verifique os seus cabos DMX, também pode ter ocorrido a queima dos CIs da saída DMX, entre em contato com o suporte para mais informações sobre a manutenção.

#### *P: Os aparelhos DMX recebem sinais aleatórios.*

S: Verifique os seus cabos DMX, o comprimento dos mesmos, evita fazer "montes" de cabos, pois geram interferência, verifique também os aparelhos DMX na sua linha DMX. Utilize um resistor terminador no último aparelho DMX, esse resistor tem 1/2W e 120 ohms, deve ser ligado entre o pino 2 e 3 do conector XLR – Canon.

#### *P: A interface é encontrada pelo botão "Auto", mas não recebe pacotes Art-Net do software.*

S: Provavelmente a interface está em outra classe de rede, diferente da classe de rede do adaptador de rede. Utilize sempre a mesa classe de rede entre as interfaces e o computador. Utilize IP fixo no computador. Verifique também se o universo Art-Net configurado no software é o mesmo que está configurado na interface.